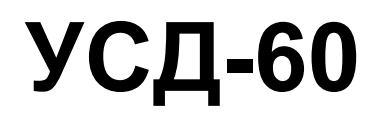

# **Универсальный ультразвуковой дефектоскоп**

# **Руководство пользователя**

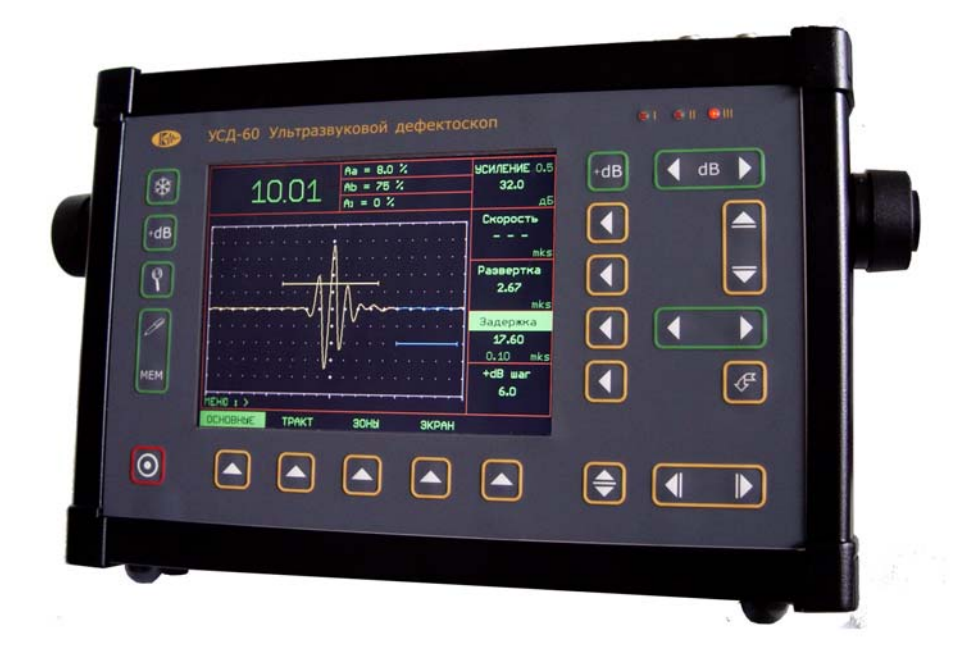

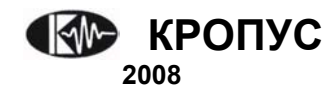

# **Внимание!**

Пожалуйста, внимательно прочтите следующую информацию перед использованием ультразвукового дефектоскопа.

# **Общая информация**

Правильное и эффективное использование ультразвукового оборудования требует обязательного соблюдения трех условий, а именно наличия:

- самого оборудования с техническими характеристиками, необходимыми для решения поставленной задачи
- соответствующей методики
- обученного оператора

Назначение настоящего руководства - дать оператору инструкции по настройке и функциональному использованию оборудования. Разъяснение других влияющих факторов не входит в задачу данного руководства.

# **Теория ультразвука**

Оператор должен знать общие принципы теории распространения ультразвуковых колебаний, в том числе – понятия скорости звука, затухания, отражения и преломления волн, ограниченности действия звукового луча и пр.

# **Обучение**

Оператор должен пройти соответствующее обучение для компетентного использования оборудования и приобретения знаний об общих принципах ультразвукового контроля, а также частных условиях контроля конкретного вида изделий.

## **Проведение контроля**

Для правильного проведения ультразвукового контроля оператор должен иметь методику контроля подобных изделий и частные требования к ультразвуковому контролю. Эти требования включают в себя: определение задачи контроля, выбор подходящей техники контроля (схемы прозвучивания), подбор преобразователей, оценку известных условий контроля в подобных материалах, выбор минимально допустимого размера отражателя для данного типа изделия, уровня отсечки и пр.

# **Оценка размера дефекта**

Существует два основных способа оценки размера дефектов.

• По границам дефекта: Если диаметр звукового луча меньше размера дефекта, тогда звуковой луч можно использовать для определения границ дефекта. Чем меньше диаметр луча, тем выше точность определения границ дефекта. Если же, луч сравнительно широк, реальные границы могут сильно отличаться от полученных с помощью данного способа.

• По амплитуде эхо-сигнала: Если диаметр звукового луча больше размера дефекта, максимальная амплитуда эхо-сигнала от дефекта должна быть сравнена с максимальной амплитудой от искусственного отражателя в специальном образце. Обычно, амплитуда эхосигнала от небольшого реального дефекта меньше, чем амплитуда эхо-сигнала от искусственного отражателя той же площади. Данный факт обусловлен нестрогой ориентацией реального дефекта к лучу и неправильной геометрической формой поверхности реального дефекта, и должен учитываться при оценке дефектов при контроле.

## **Методика контроля**

Пользователь должен знать и понимать методические указания по контролю, разработанные для соответствующих изделий.

## **Измерение толщины**

Измерение толщины с помощью ультразвука - это результат **математического умножения** скорости распространения УЗК в материале и времени прохождения импульса. Дефектоскоп обеспечивает точное измерение времени прохождения ультразвуковых колебаний. Правильное задание скорости зависит от оператора.

## **Скорость звука**

Точность измерения толщины и расположения дефектов в значительно степени зависит от правильного задания скорости ультразвука в материале. Скорость зависит от физических характеристик материала и его температуры.

## **Зависимость от температуры**

Скорость звука зависит от температуры материала. При частых изменениях температуры необходимо обеспечить регулярные корректировки скорости для правильных замеров толщины.

# **Содержание**

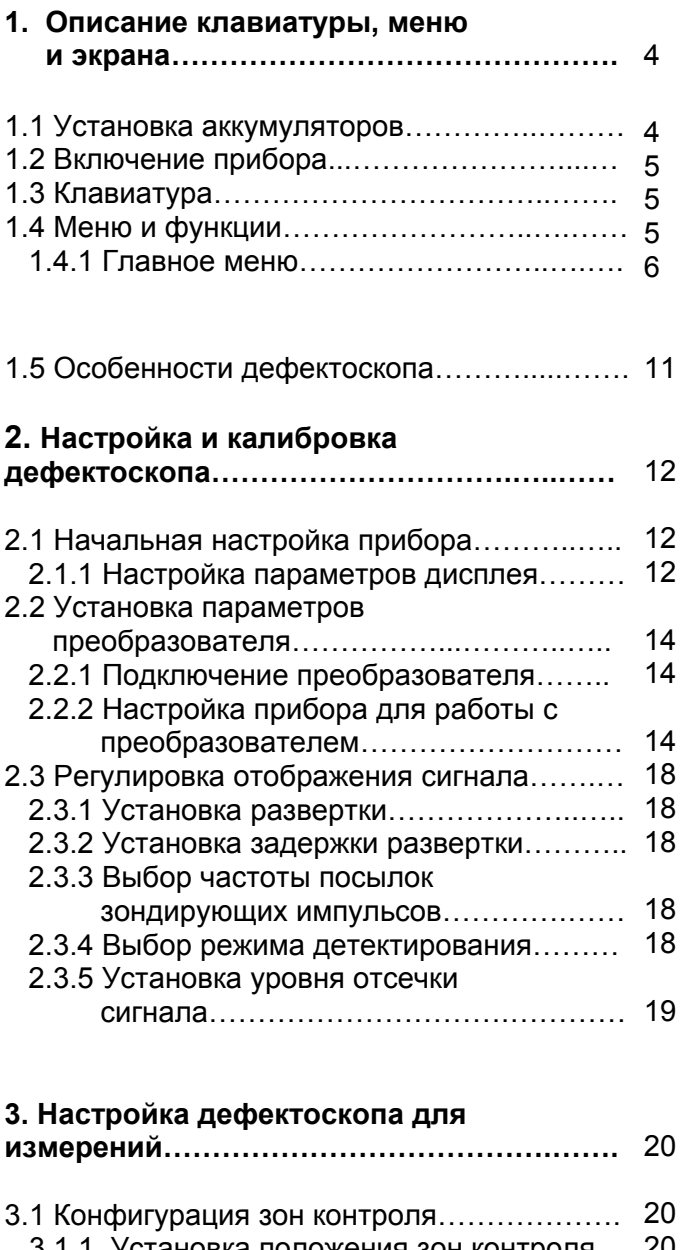

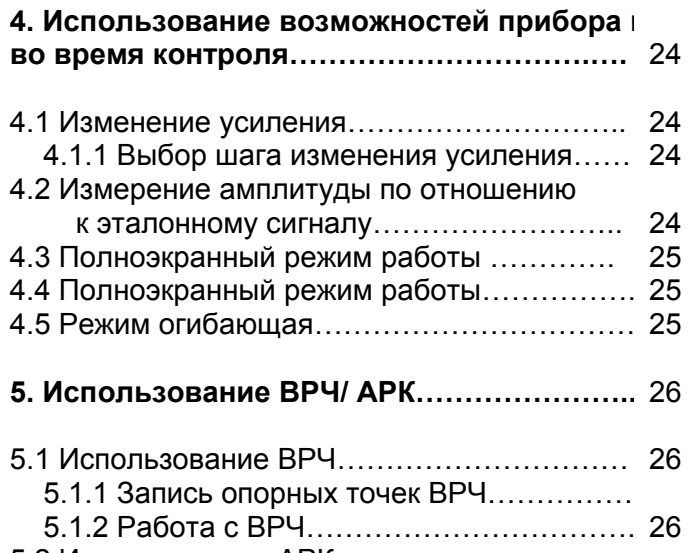

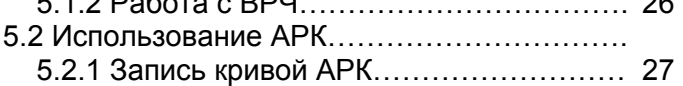

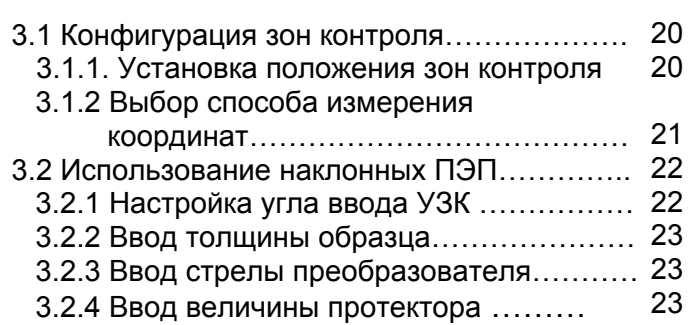

# **1. Описание клавиатуры, меню и экрана**

Дефектоскоп УСД-60 предназначен для ультразвуковой дефектоскопии и толщинометрии. Память прибора позволяет сохранять А-сигнал, В-сигнал, параметры настройки и результаты измерения. Данная глава поможет понять структуру меню, назначение кнопок клавиатуры и узнать о возможностях дефектоскопа и содержит информацию об:

- Установке аккумуляторов
- Подключении блока питания
- Функциональном назначении кнопок
- Доступе к функциях посредством меню
- Значении символов появляющихся на экране
- Основных особенностях прибора

## **1.1 Установка аккумуляторов**

Дефектоскоп работает от встроенного LiOn аккумулятора, установленного внутри аккумуляторного отсека или от источника постоянного напряжения 15 В (рис1-1). Для замены аккумуляторов необходимо открутить четыре винта, крепящих крышку аккумуляторного отсека.

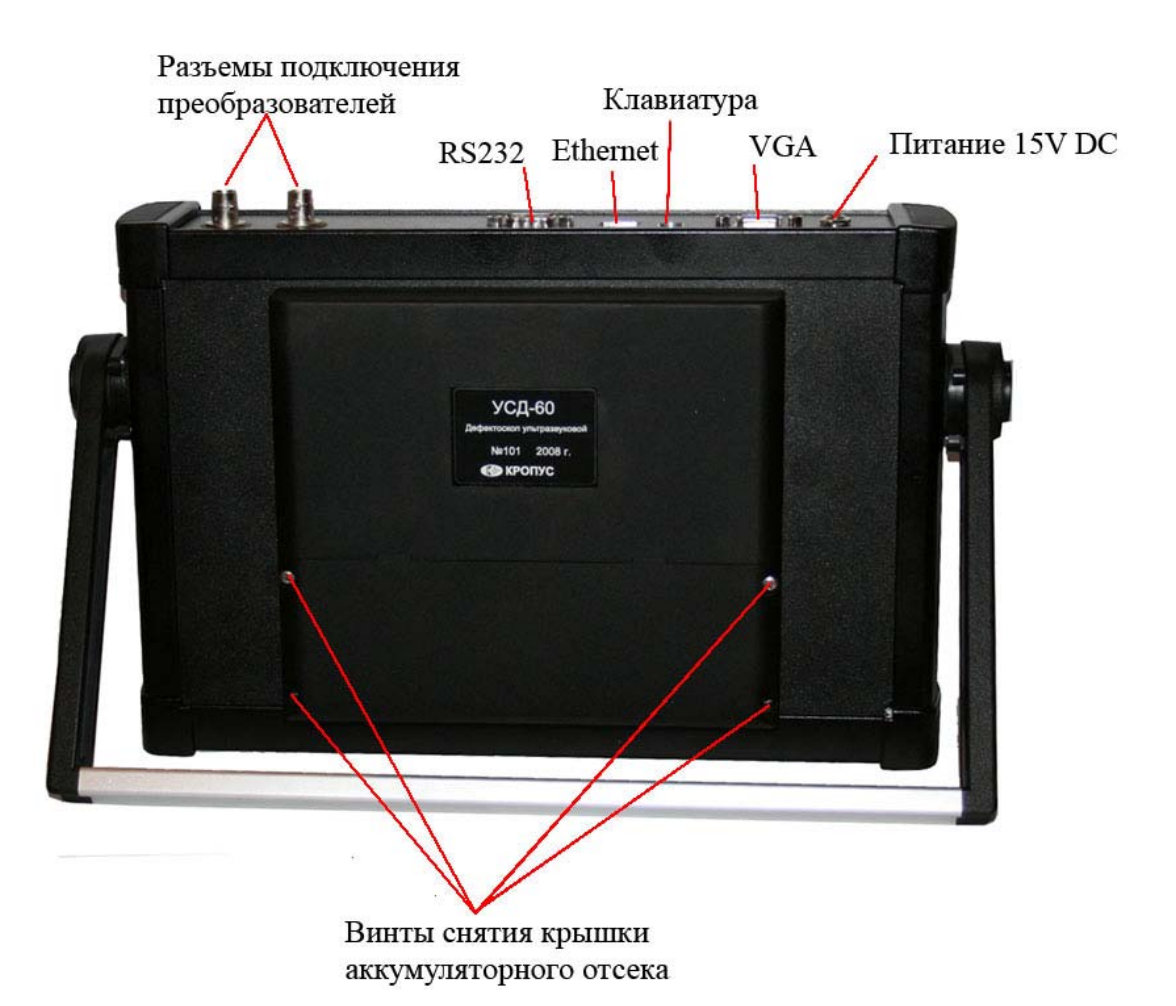

*Рис 1-1 Вид прибора сзади*

*Замечание: Зарядка аккумуляторов осуществляется при подключенном блоке питания.* 

Приблизительный уровень заряда аккумулятора  $V$ казан на экране значком  $\Xi$ . При установке полностью заряженных аккумуляторов, значок на экране появляется как «полный». Когда аккумуляторы разряжены значок становится «пустым».

# **1.2 Включение и выключение прибора**

Нажмите и удерживайте кнопку **[**@] в течении 3-х секунд для включения или выключения дефектоскопа.

# **1.3 Клавиатура**

Клавиатура прибора позволяет получить легкий и быстрый доступ к любой функции.

Для доступа к пункту меню:

- Нажмите кнопку  $\bigcirc$  для прямого выбора пункта меню либо нажимайте **1** Р для последовательного выбора функций . Вертикальный список функций в правой части экрана немедленно сменится другим, соответствующим новому пункту меню.
- Нажатие кнопки → еще раз при выбранном пункте главного меню открывает вложенное подменю данного пункта (если доступно)
- $H$ ажмите  $\bigcirc$  напротив соответствующей функции для ее прямого выбора либо

нажимайте Э для последовательного перебора функций

- $\overline{\mathsf{H}}$ ажмите  $\overline{\mathsf{U}}$  для смены шага изменения функции (если данная возможность доступна)
- $H$ ажмите  $\P$  для изменения значения функции

Также на клавиатуре находятся следующие кнопки (рис 1-2):

- «Заморозка» экрана

**1** - Увеличение сигнала в выбранной зоне на весь экран

- Сохранение результата
- Выход из подменю в главное меню
- Вкл/выкл прибора

**- увеличение/уменьшения общего** усиления на заданную величину (На клавиатуре таких кнопки две. Опционально правая кнопка может выполнять функцию

включения/выключения полноэкранного режима)

 - резервная программируемая кнопка (опционально)

# **1.4 Меню и функции УСД-60**

Структура меню дефектоскопа позволяет оператору изменить большое количество параметров работы и включает в себя:

**Главное меню** – Пункты меню используются для настройки наиболее часто изменяемых рабочих функций прибора перед контролем: для установки развертки, задержки, основных параметров зон контроля, параметров экрана и пр.

**Подменю** - встроено во все пункты главного меню, кроме пункта «ФУНКЦИИ». Позволяет оператору провести специфические регулировки – т.ч. изменения характеристик генератора, усилителя, частоты посылок импульсов, системы АСД и пр.

*Замечание: Рис 1-3 показывает структуру главного меню дефектоскопа*

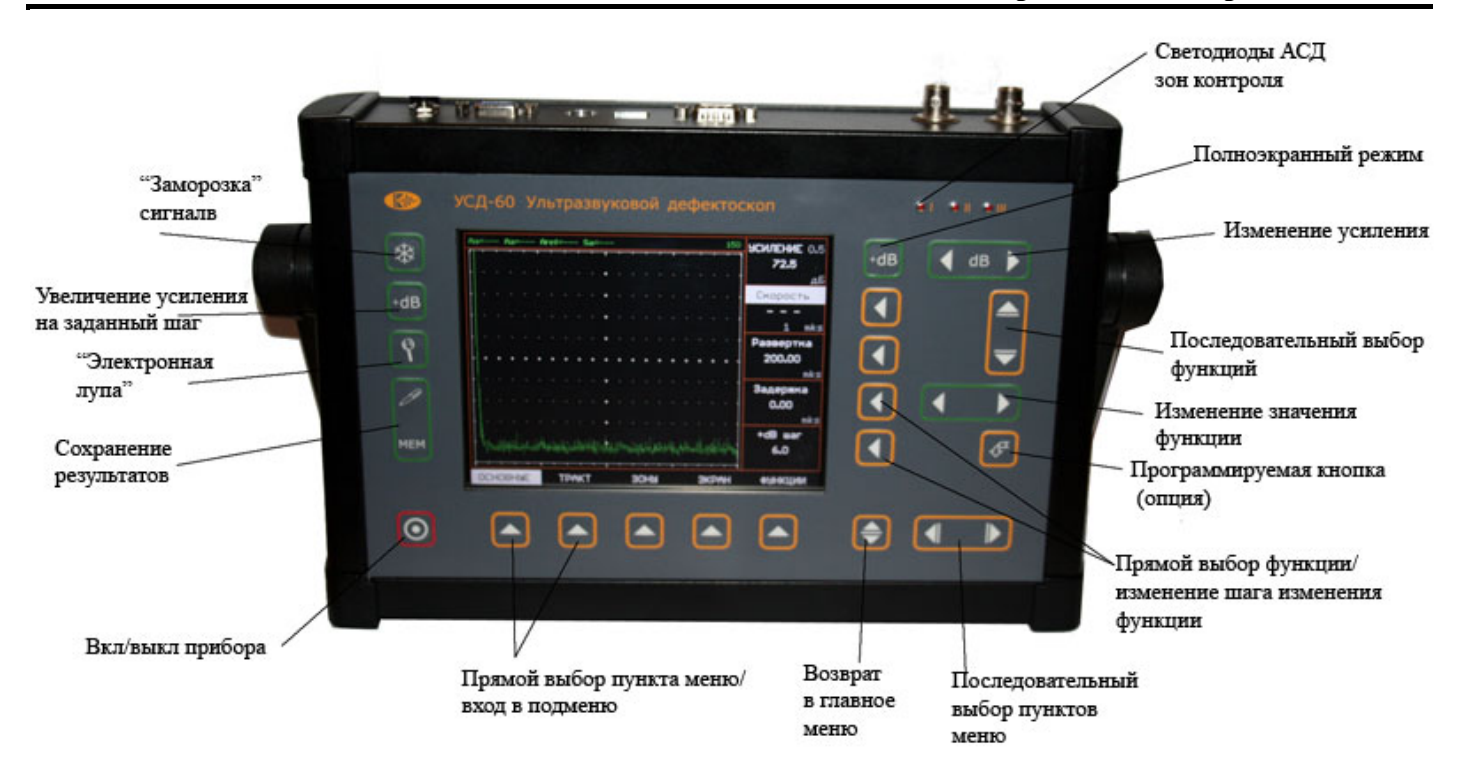

*Рис 1-2—Клавиатура дефектоскопа*

# **1.4.1 Главное меню**

Главное меню содержит несколько пунктов с подменю

- $-$  Для движения по меню нажмите  $\overline{4}$   $\overline{)}$  для последовательно выбора пунктов либо напротив соответствующего пункта для его прямого выбора
- Для входа в поменю нажмите  $\bigcirc$  еще раз
- Для выбора функции нажмите  $\bigcup$  напротив

соответствующей функции либо  $\overline{\mathbf{v}}$  для последовательного выбора

Для возврата в главное меню - (<del>●</del>)

## *Когда функция выбрана (режим изменения параметров):*

- Для изменения значения нажмите
- Для выбора шага изменения функции нажмите  $\bm \Theta$
- Для перехода к следующей функции нажмите

 $\bigcirc$  напротив нее либо  $\bigcirc$  для последовательного выбора

*Замечание: Изменение усиления возможно всегда с помощью специальных клавиш* <sup>(4 ав)</sup>. *Для смены шага изменения усиления нажмите*  $o$ дновременно кнопки обоих направлений <sup>( в в</sup>). *Возможны следующие шаги : 0,5 dB; 1 dB; 2 dB; 6 dB.* 

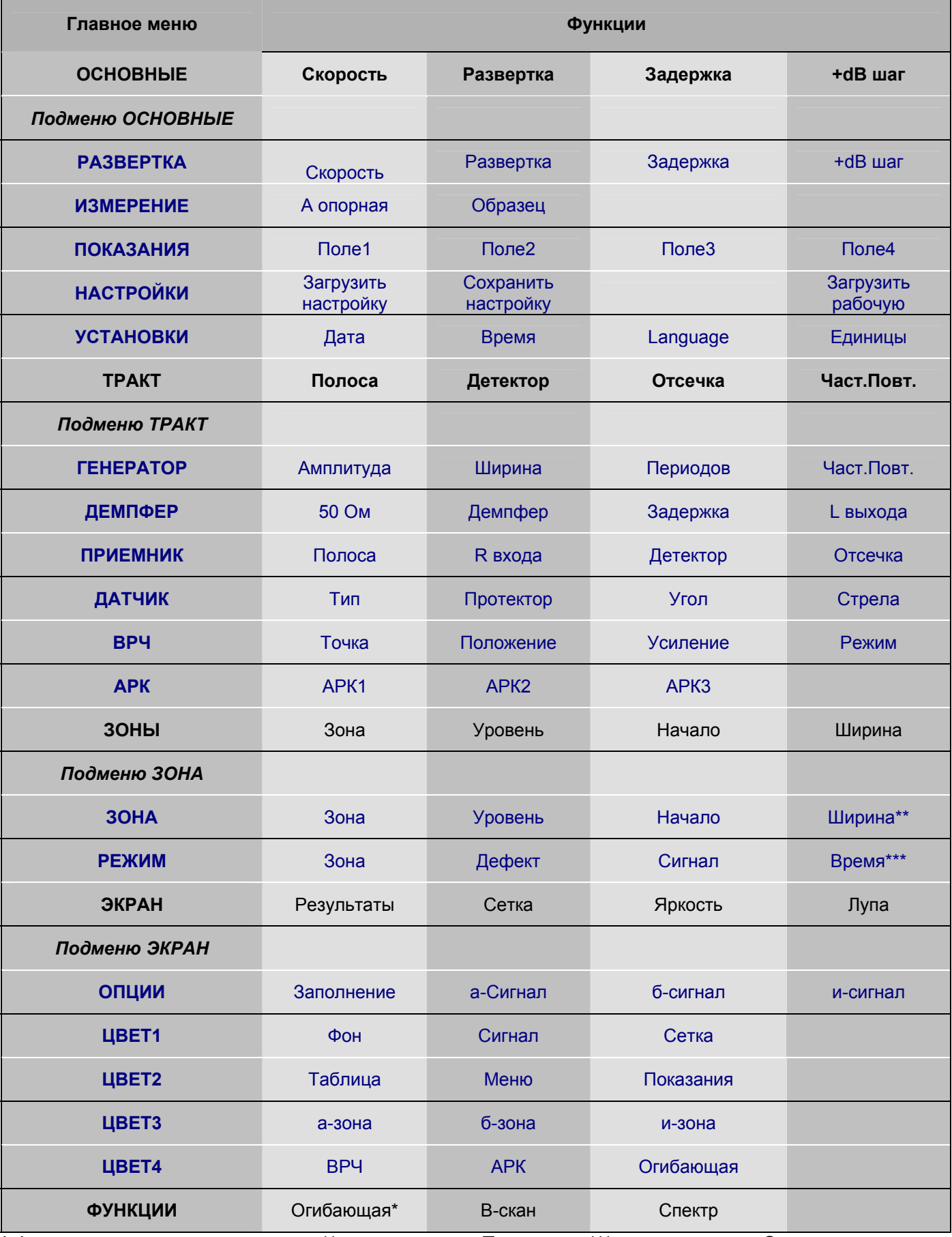

**\*** Функция доступна опционально \*\*- для *и-зоны*= «Показать» \*\*\*- для *и-зоны* = «Синх.режим»

Рис 1-3 Функции доступные из главного меню и подменю

## **ОПИСАНИЕ ПУНКТОВ МЕНЮ:**

#### *меню ОСНОВНЫЕ:*

• **СКОРОСТЬ –** Позволяет ввести скорость УЗК. Повторное нажатие клавиши меняет шаг изменения функции : 1м/с или 10м/с или 100м/с**.** 

#### *ВНИМАНИЕ! Функция недоступна при установке "ОСНОВНЫЕ"- "УСТАНОВКИ"- "Единицы" => mks*

- **РАЗВЕРТКА** Регулирует диапазон развертки . Повторное нажатие клавиши  $\vert \vert$ меняет шаг изменения функции : 0,01мкс / 0.1мкс/ 1мкс/ 10мкс/ 100мкс
- **ЗАДЕРЖКА** Позволяет сдвигать Асигнал в окне индикатора влево или вправо. Повторное нажатие клавиши меняет шаг изменения функции : 0,01мкс / 0.1мкс/ 1мкс/ 10мкс/ 100мкс
- **+dB шаг** Задает шаг повышения усиления на поисковый уровень

чувствительности для клавиши . Повторное нажатие клавиши  $\bigcirc$  меняет шаг изменения функции : 0.5дБ / 1дБ/ 2дБ / 6дБ

#### *подменю РАЗВЕРТКА (дублирует меню ОСНОВНЫЕ)*

- **СКОРОСТЬ** Позволяет ввести скорость УЗК.
- **РАЗВЕРТКА** Регулирует диапазон развертки
- **ЗАДЕРЖКА** Позволяет сдвигать Асигнал в окне индикатора влево или вправо.
- **+dB шаг** Задает шаг повышения усиления на поисковый уровень чувствительности для клавиши

#### подменю **ИЗМЕРЕНИЕ**

- **А опорная** Позволяет ввести амплитуду опорного сигнала для последующего сравнения с ним. Повторное нажатие клавиши  $\bigcirc$  меняет шаг изменения функции : 0,1дБ / 1дБ / 10 дБ
- **Образец** Позволяет ввести толщину образца для дальнейшего расчета скорости УЗК или определения номера луча при контроле наклонными преобразователями. Повторное нажатие клавиши меняет шаг изменения функции : 0,01мм / 0.1мм/ 1мм/ 10мм/ 100мм

#### *подменю ПОКАЗАНИЯ*

- **Поле 1** Позволяет выбрать величину выводимую в главное (первое) поле результатов.
- **Поле 2–** Позволяет выбрать величину выводимую во второе (верхнее) поле результатов.
- **Поле 3–** Позволяет выбрать величину выводимую во второе (среднее) поле результатов. **Поле 4–** Позволяет выбрать величину выводимую во второе (нижнее) поле

**Доступные значения: "нет"** (значение в поле не выводится)**, "Аа,%", "Аb,%", "Аа,db", "Аb, dB", "Aref, dB", "Sa", "Sb", "Sab", "Ya", "Yb", "Xa", "Xb", "La", "Lb"** 

#### *подменю НАСТРОЙКИ*

результатов.

- **Загрузить настройку** Загружает предварительно сохраненную настройку из памяти прибора
- **Сохранить настройку –** Сохраняет настройку в памяти прибора
- **Загрузить рабочую –** Загружает «рабочую» настройку- настройку с которой прибор включился.

#### *подменю УСТАНОВКИ*

- **Дата** устанавливает дату в формате «дд.мм.гггг»
- **Время** устанавливает текущее время в формате «ч.мин.сек»
- **Language** устанавливает язык интерфейса прибора. Доступные зыки русский/ английский. Остальные языки – опционально.
- **Единицы** устанавливает единицы измерения положения отражателя в объекте контроля : mks (отображается время), mm (отображается расстояние в мм в соответствии с введенной скоростью УЗК)

## *меню ТРАКТ*

- **ДЕТЕКТОР** Выбирает тип детектирования для отображения А-сигнала на экране
	- **ОТСЕЧКА –** Определяет выборочный вывод А-сигнала на экран. Выводятся только сигналы с амплитудой, большей указанной в % от всей высоты экрана. Повторное нажатие клавиши  $\bigcirc$  меняет шаг изменения функции : 1% / 5% или 10%
	- **ЧАСТ.ПОВТ –** Позволяет задать частоту посылок импульсов возбуждения в Гц. Повторное нажатие клавиши  $\bigcup$  меняет шаг изменения функции 1Гц / 5Гц / 10Гц / 50Гц / 100Гц

*ВНИМАНИЕ! В случае невозможности установки заданной частоты посылок при установленных параметрах развертки экрана – будет задана максимально возможная частота посылок.* 

#### *подменю ГЕНЕРАТОР:*

- **АМПЛИТУДА** Устанавливает амплитуду сигнала возбуждения 50 или 200В
- **ШИРИНА** устанавливает ширину импульса возбуждения в мкс в диапазоне от 16.67нс до 500нс с шагом около 16нс.
- **ПЕРИОДОВ –**устанавливает количество периодов импульса возбуждения
	- **ЧАСТ.ПОВТ –** Позволяет задать частоту посылок импульсов возбуждения в Гц.

Повторное нажатие клавиши  $\bigcirc$  меняет шаг изменения функции 1Гц / 5Гц / 10Гц / 50Гц / 100Гц

#### *подменю ДЕМПФЕР:*

- **50 ОМ** Позволяет установить электрическое демпфирование сигнала генератора сопротивлением 50 Ом для повышения разрешающей способности.
- **ДЕМПФЕР** устанавливает длительность демпфирования сигнала.
- **ЗАДЕРЖКА** устанавливает задержку запуска демпфирования сигнала.
- **L ВЫХОДА** позволяет выбрать индуктивный согласующий контур для оптимальной работы преобразователей стороннего производства.

#### *подменю ПРИЕМНИК:*

- **ПОЛОСА** Позволяет выбирать узкополосный фильтр для сигнала
- **R ВХОДА**Включает/выключает 50 Ом демпфирование приемника
- **ДЕТЕКТОР** Выбирает тип детектирования для отображения А-сигнала на экране
- **ОТСЕЧКА –** Определяет выборочный вывод А-сигнала на экран.

#### *подменю ПРИЕМНИК:*

- **ТИП** Позволяет выбирать тип преобразователя (совмещенный, раздельный или раздельно/совмещенный)
- **ПРОТЕКТОР**Ввод задержки времени, обусловленной прохождением сигнала в призме преобразователя, протекторе, линии задержки и пр.
- **УГОЛ** –Ввод угла преобразователя
- **СТРЕЛА** Ввод стрелы преобразователя

#### *подменю ВРЧ (Временная Регулировка Чувствительности):*

- **ТОЧКА** Может быть записано до 32 точек на кривой ВРЧ
- **ПОЛОЖЕНИЕ** Регулирует положение для каждой точки
- **УСИЛЕНИЕ** Регулирует усиление для каждой точки
- **РЕЖИМ** Включает/выключает ВРЧ и АРК

Повторное нажатие клавиши  $\bigcirc$  позволяет войти в режим записи точек **«ЗАПИСЬ»**

- **ТОЧКА** выбор точки ВРЧ
- **а-СТАРТ** начало кривой ВРЧ
- **ДОБАВИТЬ ТОЧКУ** добавляет точку ВРЧ (нажатием клавиши $\Theta$ )
- **УДАЛИТЬ ТОЧКУ** удаляет точку ВРЧ

#### *подменю АРК*

- **АРК1** определяет положение первой АРК относительно базовой
- **АРК2** определяет положение второй АРК относительно базовой
- **АРК3**  определяет положение третьей АРК относительно базовой

# *меню ЗОНЫ*

- **ЗОНА** Выбирает редактируемую зону
- **УРОВЕНЬ** Устанавливает высоту зоны по экрану. Повторное нажатие клавиши меняет шаг изменения функции : 1% / 5% или 10%
- **НАЧАЛО** Устанавливает начало зоны. Повторное нажатие клавиши  $\blacksquare$  меняет шаг изменения функции : 0,01мкс / 0.1мкс/ 1мкс/ 10мкс/ 100мкс
- **ШИРИНА** Устанавливает ширину зоны (кроме и-зоны). Повторное нажатие клавиши  $\Box$  меняет шаг изменения функции : 0,01 мкс / 0.1мкс/ 1мкс/ 10мкс/ 100мкс
- **ПОКАЗАТЬ** Устанавливает выводить на экран зону или нет (только для и-зоны)

# *подменю ЗОНЫ (дублирует пункт основного меню)*

- **ЗОНА** Выбирает редактируемую зону
- **УРОВЕНЬ** Устанавливает высоту зоны по экрану
- **НАЧАЛО** Устанавливает начало зоны
- **ШИРИНА** Устанавливает ширину зоны (кроме и-зоны)
- **ПОКАЗАТЬ** Устанавливает выводить на экран зону или нет (только для и-зоны)

# *подменю РЕЖИМ*

- **ЗОНА** Выбирает редактируемую зону
- **ДЕФЕКТ** определяет способ определения дефекта для каждой зоны: если сигнал ниже порога / выше порога или выключает сигнализацию дефекта в зоне.
- **СИГНАЛ** Устанавливает работает световая сигнализация или нет
- **ВРЕМЯ** устанавливает способ фиксации времени прихода сигнала по фронту сигнала при пересечении с зоной, по пику сигнала в зоне либо по переходу через «0» (кроме изоны)
- **СИНХ.РЕЖИМ** Устанавливает режим синхронизации для иммерсионного контроля (только для и-зоны)

# *меню ЭКРАН*

- **РЕЗУЛЬТАТЫ** Выбор способа отображения результатов: в виде таблицы или в виде одной строки
- **СЕТКА** Вкл/выкл экранную сетку
- **ЯРКОСТЬ** Выбирает яркость экрана (высокая/низкая)

• **ЛУПА** – Устанавливает какую зону будет увеличивать на весь экран функция «электронной лупы», при нажатии кнопки <sup>[9]</sup>

# *подменю ОПЦИИ*

- **ЗАПОЛНЕНИЕ** вкл/выключает заполнение общего сигнала
- **а-СИГНАЛ** Вкл/выкл выделение цветом части сигнала попадающего в а-зону
- **б-СИГНАЛ** Вкл/выкл выделение цветом части сигнала попадающего в б-зону
- **и-СИГНАЛ** Вкл/выкл выделение цветом части сигнала попадающего в и-зону

# *подменю ЦВЕТ1*

- **ФОН** выбор цвета фона
- **СИГНАЛ** выбор цвета сигнала
- **СЕТКА** выбор цвета сетки

# *подменю ЦВЕТ2*

- **ТАБЛИЦА** выбор цвета таблицы
- **МЕНЮ** выбор цвета текста меню
- **ПОКАЗАНИЯ** выбор цвета выводимых значений

# *подменю ЦВЕТ3*

- **а-ЗОНА** выбор цвета изображения а-зоны
- **б-ЗОНА** выбор цвета изображения б-зоны
- **и-ЗОНА** выбор цвета изображения и-зоны

# *подменю ЦВЕТ4*

- **ВРЧ** выбор цвета изображения кривой ВРЧ
- **АРК** выбор цвета изображения кривой АРК
- **ОГИБАЮЩАЯ** выбор цвета изображения огибающей сигнала

# *меню ФУНКЦИИ*

- **ОГИБАЮЩАЯ** вкл/выкл огибающей (опционально)
- **В-СКАН** вкл/выключения В-скана
- **СПЕКТР** вкл/выкл расчета спектра сигнала

# **1.5 Особенности УСД-60**

- Цветной TFT индикатор 640 x 480 точек с высокой динамикой сигнала
- Вес всего около 3 кг со встроенным LiOn аккумулятором
- Три независимых зоны контроля с индивидуальной логикой определения дефектов (одна из зон для иммерсионного контроля)
- Полоса частот от 500КГц до 15 МГц с выбираемыми узкополосными фильтрами
- Регулируемая от 20ГЦ до 2000 Гц частота посылок импульсов
- Регулируемое число полупериодов импульсов возбуждения и их регулируемая длительность
- ВРЧ до 60Дб с 32 точками и крутизной до 12 дБ/мкс и режим АРК с двумя дополнительными кривыми
- Не менее 6-7 часов работы от встроенных аккумуляторов (Сетевой блок питания для стационарного использования)
- Семь встроенных индуктивных контуров согласования для оптимальной работы с различными преобразователями, не имеющими согласующих элементов
- Режим «Огибающая» для сохранения огибающей пика сигнала на экране
- Три выбираемых степени электрического демпфирования: 50 Ом демпфер генератора, 50 Ом демпфер приемника или 25 Ом (только в совмещенном режиме)
- Автоматически расчет тригонометрических функций для определения глубины дефекта, расстояния по поверхности до него и расстояния по лучу
- Реальный радиосигнал для слежения за изменениями фазы и высокоточного измерения толщины
- Минимальная развертка 2,6 мкс для контроля тонких изделий
- Функция изменения шага для увеличения/уменьшения усиления и изменения значения большинства функций
- Запоминание 750 протоколов контроля с А-сканом (или В-сканом), измеренными значениями, именем протокола, датой и временем его сохранения и всеми параметрами настройки прибора на момент сохранения результатов
- Память на 100 настроек прибора с Асканом
- CD диск с программным обеспечением для реализации всех широких возможностей дефектоскопа
- Расчет спектра сигнала
- Вывод сигнала в виде В-скана

# **2. Настройка и калибровка дефектоскопа**

Данный раздел содержит сведения о том как:

- Настроить прибор и установить основные параметры работы
- Подключить преобразователь и настроить генератор и приемник прибора на оптимальную работу с ним
- Отрегулировать отображение А-скана на экране

Большая часть пунктов в данном разделе описывает шаги, которые необходимо предпринять каждому пользователю с новым дефектоскопом.

Рекомендуется последовательно ознакомится с каждым пунктом, перед тем как калибровать прибор в первый раз.

# **2.1 Начальная настройка прибора**

 Ниже описаны действия по конфигурированию дисплея и основных функций. Следуйте этим процедурам для включения прибора и настройке параметров работы. Поскольку прибор сохраняет настройки в памяти при выключении и возобновляет их при следующем включении, вам нет необходимости постоянно повторять данные процедуры.

Включите дефектоскоп нажатием кнопки  $\omega$ <sub>в</sub> течении не менее 3-х секунд.

При включении дефектоскопа на экране появляется изображение с наименованием прибора, датой и версией программного обеспечения (рис. ). Через несколько секунд дефектоскоп перейдет в рабочий режим (рис ).

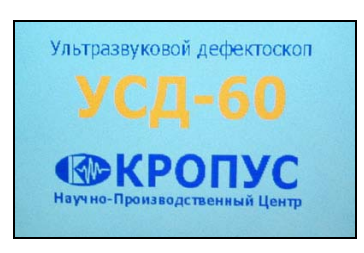

Главное меню прибора расположено внизу экрана, функции меню и подменю в правой части экрана.

Перемещение по меню осуществляется

нажатием кнопок **1 D** либо прямым выбором пункта кнопкой

## **2.1.1 Настройка параметров дисплея**

Описанные процедуры предназначены для регулировки параметров экрана прибора. Для этого необходимо выбрать пункт меню ЭКРАН в главном меню.

#### **Регулировка яркости (ЭКРАН-ЯРКОСТЬ)**

Шаг 1. Выберите пункт меню ЭКРАН с помощью нажатия <sup>1</sup> либо Шаг 2. Выберите функцию ЯРКОСТЬ нажав

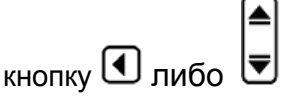

Шаг 3. Измените значение яркости с помощью  $K$ нопок  $\left($   $\bullet$   $\bullet$  Доступные значения «Высокая»/ «Низкая».

#### **Изменение цвета (ЭКРАН / ЦВЕТ1(2,3,4))**

Шаг 1. Выберите пункт меню ЭКРАН с помощью нажатия кнопок  $\bigoplus$  или  $\overline{\text{4-D}}$ .

Шаг 2. Войдите в подменю нажатием кнопки еще раз.

Шаг 3. Выберите пункт ЦВЕТ1-ЦВЕТ2-ЦВЕТ3-

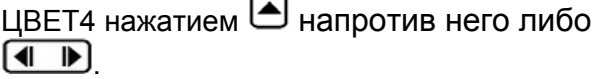

Шаг 4. Выберите изменяемый параметр кнопкой

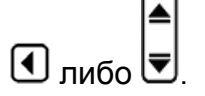

Шаг 5. Измените цвета по вашему желанию

кнопками  $\leftarrow$  и повторите те же операции для остальных элементов экрана.

Шаг 5. Выйдите в основное меню нажатием кнопки [♦]

#### **Изменение отображения А-скана (ЭКРАН/ОПЦИИ - ЗАПОЛНЕНИЕ)**

Шаг 1. Выберите пункт меню ЭКРАН с помощью нажатия кнопок  $\bigoplus$  или  $\boxed{\P\ \blacktriangleright}$ 

Шаг 2. Войдите в подменю нажатием кнопки еще раз.

Шаг 3. Выберите пункт ОПЦИИ нажатием напротив него либо  $\boxed{\blacksquare\ \blacksquare}$ 

Шаг 4. Выберите пункт ЗАПОЛНЕНИЕ кнопкой

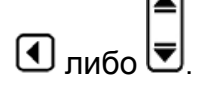

Шаг 5. Измените значение кнопками Шаг 6. Выйдите в основное меню нажатием кнопки (<del>●</del>)

### **Установка выделения сигнала в зоне (ЭКРАН/ОПЦИИ-а-СИГНАЛ (б-,и- СИГНАЛ)**

Шаг 1. Выберите пункт меню ЭКРАН с помощью нажатия кнопок  $\bigoplus$  или  $\overline{\mathbf{4} \mathbf{B}}$ .

Шаг 2. Войдите в подменю нажатием кнопки еще раз.

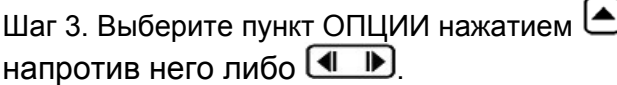

Шаг 4. Выберите пункт а-СИГНАЛ кнопкой

либо $\overline{\nabla}$ 

Шаг 5. Измените значение кнопками  $\left($   $\bullet$   $\bullet$   $\right)$ . При установленом значении «ДА» функции – часть сигнала в границах выбранной зоны контроля будет выделяться своим цветом.

Шаг 6. Повторите, при необходимости, те же действия для б-зоны и и-зоны.

Шаг 7. Выйдите в основное меню нажатием кнопки [<del>●</del>]

# **ОТОБРАЖЕНИЕ СЕТКИ ЭКРАНА (ЭКРАН-СЕТКА)**

Шаг 1. Выберите пункт меню ЭКРАН с помощью нажатия  $\bigoplus$  либо  $\overline{\mathbb{I}}$ 

ШАГ 2. Выберите функцию СЕТКА нажав кнопку

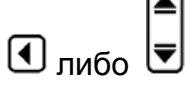

Шаг 3. Измените значение функции с помощью  $K$ нопок  $\left($   $\bullet$   $\bullet$   $\right)$  Доступные значения «ПОЛНАЯ»/ «НЕТ».

# **ОТОБРАЖЕНИЕ РЕЗУЛЬТАТОВ (ЭКРАН-РЕЗУЛЬТАТЫ)**

Шаг 1. Выберите пункт меню ЭКРАН с помощью нажатия ط∟ пибо (

ШАГ 2. Выберите функцию РЕЗУЛЬТАТЫ нажав

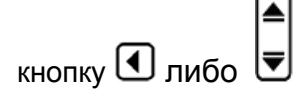

Шаг 3. Измените значение функции с помощью кнопок  $\left(\begin{array}{ccc} \bullet & \bullet \\ \bullet & \end{array}\right)$  Доступные значения «ТАБЛИЦА»/ «СТРОКА».

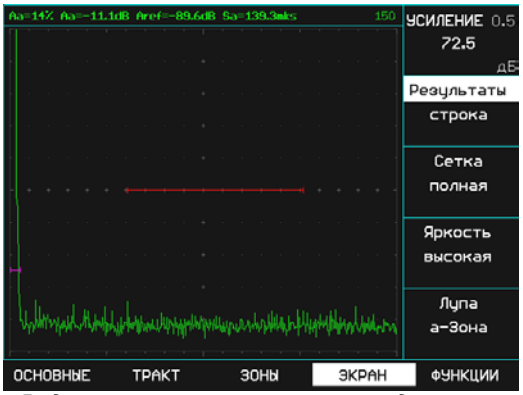

*Вид экрана с результатами в виде строки*

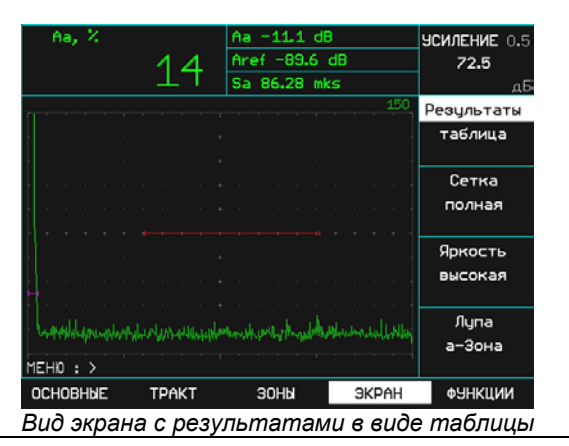

**Стр. 13 Руководство по эксплуатации УСД-60** 

### **2.2 Установка параметров преобразователя**

### **2.2.1 Подключение преобразователя**

Крайне важно, чтобы прибор был правильно настроен для работы с преобразователем. УСД-60 работает как с одноэлементными (совмещенными), так и с двухэлементными (раздельно-совмещенными (далее- «р/с») и раздельными) преобразователями.

Для подключения совмещенного преобразователя подсоедините кабель к любому из двух разъемов дефектоскопа. При подключении преобразователей с двумя элементами «Излучатель» должен быть подключен к разъему генератора прибора (правый разъем на дефектоскопе), а «Приемник» к разъему усилителя (левый разъем дефектоскопа)

#### **2.2.2 Настройка прибора для работы с преобразователем**

Некоторые установки прибора напрямую зависят от типа подключенного преобразователя. Они должны быть изменены каждый раз при подключении преобразователя другого типа.

# **Выбор индуктивного контура для согласования преобразователя**

**(ТРАКТ/ДЕМПФЕР – L ВЫХОДА)**  *\* Только для датчиков без встроенного согласующего элемента*

Шаг 1. Выберите пункт меню ТРАКТ с помощью нажатия кнопок  $\bigcirc$  или  $\boxed{\bullet}$  .

Шаг 2. Войдите в подменю нажатием кнопки еще раз.

Шаг 3. Выберите пункт ДЕМПФЕР нажатием напротив него либо  $\boxed{\blacklozenge}$ 

Шаг 4. Выберите пункт L ВЫХОДА кнопкой

либо $\left| \overline{\mathbf{v}} \right|$ 

Шаг 5. Измените значение кнопками (**Нет, 0.66мкГн, 1.0 мкГн, 2.2 мкГн, 3.3 мкГн, 4.7** 

**мкГн, 6.8 мкГн, 15 мкГн**)

Шаг 6. Выйдите в основное меню нажатием кнопки

#### **Выбор типа преобразователя (ТРАКТ/ДАТЧИК-ТИП)**

Шаг 1. Выберите пункт меню ТРАКТ с помощью нажатия кнопок <u>D</u> или **1 D** 

Шаг 2. Войдите в подменю нажатием кнопки еще раз.

Шаг 3. Выберите пункт ДАТЧИК нажатием напротив него либо  $\boxed{\blacklozenge}$ 

Шаг 4. Выберите пункт ТИП кнопкой  $\blacksquare$  либо

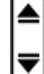

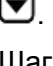

 $\underline{\text{Ha}}$ г 5. Измените значение кнопками  $\boxed{\blacksquare\blacktriangleright}$ 

- совмещенный датчик

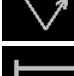

- раздельно-совмещенный датчик

- раздельный датчик (теневой режим)

Шаг 6. Выйдите в основное меню нажатием кнопки [<del>€</del>]

#### **Выбор амплитуды зондирующего импульса (ТРАКТ-ЧАСТОТА)**

Шаг 1. Войдите в подменю ТРАКТ с помощью нажатия кнопок  $\bigcirc$  или  $\overline{\mathbf{4} \mathbf{B}}$ .

Шаг 2. Войдите в подменю нажатием кнопки еще раз.

Шаг 3. Выберите пункт ГЕНЕРАТОР нажатием

 $\Box$  напротив него либо  $\Box$ 

Шаг 4. Выберите пункт АМПЛИТУДА кнопкой ▲

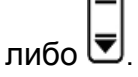

Шаг 5. Измените значение кнопками  $\boxed{\leftarrow\blacktriangleright}$ 

## (**200В либо 50В**)

Шаг 6. Выйдите в основное меню нажатием ୲♦ кнопки

#### **Установка формы зондирующего импульса**

#### **Установка ширины зондирующего импульса (ТРАКТ/ГЕНЕРАТОР-ШИРИНА)**

Шаг 1. Выберите пункт меню ТРАКТ с помощью нажатия кнопок  $\triangle$  или  $\Box$ 

Шаг 2. Войдите в подменю нажатием кнопки еще раз.

Шаг 3. Выберите пункт ГЕНЕРАТОР нажатием  $\Theta$  напротив него либо  $\Box$   $\Box$ 

Шаг 4. Выберите пункт ШИРИНА кнопкой

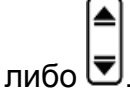

Шаг 5. Измените значение кнопками  $\left( \longrightarrow \right)$ 

В общем случае для оптимального возбуждения считается, что ширина импульса возбуждения должна быть равна половине периода центральной частоты преобразователя.

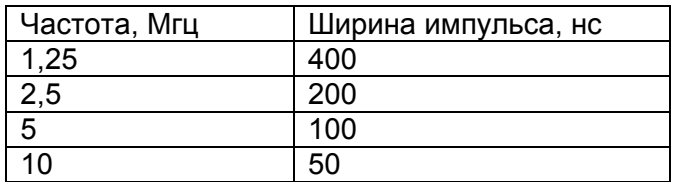

Однако, иногда необходимо несколько скорректировать ширину импульса для получения оптимального соотношения между амплитудой эхо-сигнала и его длительностью.

Шаг 6. Выйдите в основное меню нажатием кнопки

#### **Установка количества периодов зондирующего импульса (ТРАКТ/ГЕНЕРАТОР-ПЕРИОДОВ)**

Шаг 1. Выберите пункт меню ТРАКТ с помощью нажатия кнопок  $\triangle$  или  $\Box$ 

Шаг 2. Войдите в подменю нажатием кнопки еще раз.

Шаг 3. Выберите пункт ГЕНЕРАТОР нажатием напротив него либо  $\Box$   $\Box$ 

Шаг 4. Выберите пункт ПЕРИОДОВ кнопкой

либо  $\overline{\mathbf{v}}$ 

▲

Шаг 5. Измените значение кнопками  $\left( \longrightarrow \right)$ Доступные значения от 0 до 7.5.

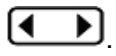

Оптимальное количество периодов подбирается исходя из необходимого компромисса между чувствительностью и разрешающей способностью. Шаг 6. Выйдите в основное меню нажатием кнопки [♦]

Эффект применения регулировки длительности зондирующего импульса для датчика 2,5МГц на образце СО-1

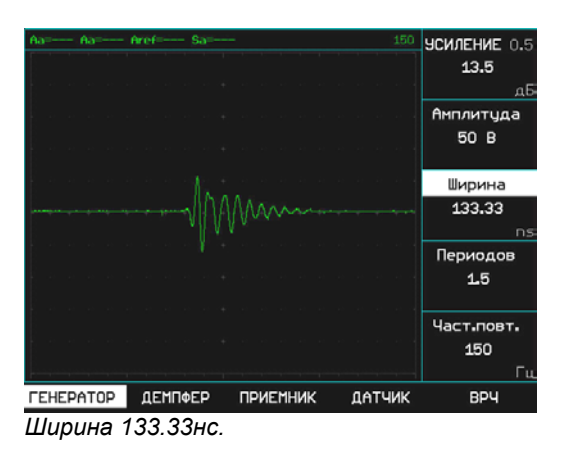

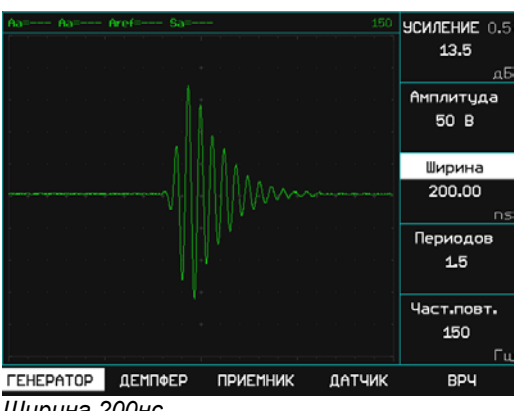

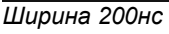

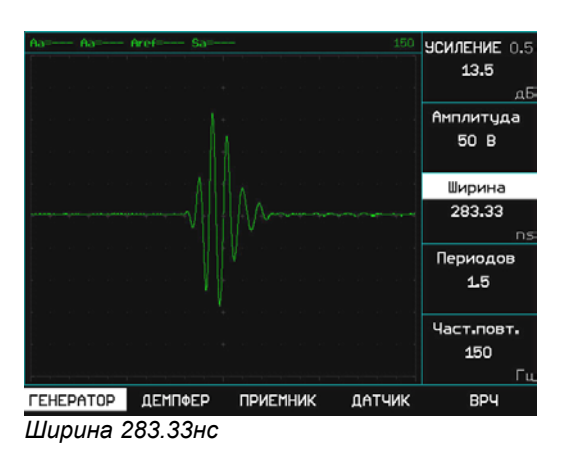

#### **Изменение соотношения сигнал/шум с помощью электрического демпфирования**

В дефектоскопе есть несколько степеней демпфирования:

- Без демпфера (600 Ом)
- Демпфирование генератора (50 Ом)
- Демпфирование приемника (50 Ом)
- Демпфирование и приемника и генератора по (25 Ом в совмещенном режиме)

#### **Демпфирование генератора (ТРАКТ/ДЕМПФЕР-50 ОМ)**

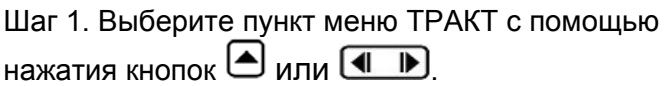

Шаг 2. Войдите в подменю нажатием кнопки еще раз.

Шаг 3. Выберите пункт ДЕМПФЕР нажатием напротив него либо  $\boxed{4 \quad \blacktriangleright}$ 

Шаг 4. Выберите пункт 50 ОМ кнопкой <sup>1</sup> либо

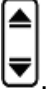

Шаг 5. Измените значение кнопками  $\boxed{4}$ (**ДА, НЕТ**)

Шаг 6. Выйдите в основное меню нажатием кнопки<sup>[•</sup>

#### **Установка длительности демпфирования зондирующего импульса (ТРАКТ/ДЕМПФЕР-ДЕМПФЕР)**

Шаг 1. Выберите пункт меню ТРАКТ с помощью нажатия кнопок  $\bigoplus$  или  $\overline{\mathbf{4} \mathbf{D}}$ 

Шаг 2. Войдите в подменю нажатием кнопки еще раз.

Шаг 3. Выберите пункт ДЕМПФЕР нажатием напротив него либо  $\boxed{4 \quad \blacktriangleright}$ .

Шаг 4. Выберите пункт ДЕМПФЕР кнопкой

ٰٰ либо  $\overline{\mathbf{v}}$ 

Шаг 5. Измените значение кнопками  $\left( \longrightarrow \right)$ 

(**100-1500 нс с шагом 100нс**)

Шаг 6. Выйдите в основное меню нажатием кнопки I<sup>+</sup>

#### **Установка задержки запуска демпфирования зондирующего импульса (ТРАКТ/ДЕМПФЕР-ЗАДЕРЖКА)**

Шаг 1. Выберите пункт меню ТРАКТ с помощью нажатия кнопок  $\blacktriangle$  или  $\blacksquare$ 

Шаг 2. Войдите в подменю нажатием кнопки еще раз.

Шаг 3. Выберите пункт ДЕМПФЕР нажатием напротив него либо  $\boxed{\P \quad P}$ .

Шаг 4. Выберите пункт ЗАДЕРЖКА кнопкой

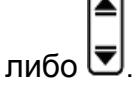

Шаг 5. Измените значение кнопками  $\left( \longrightarrow \right)$ (**100-700 нс с шагом 100нс**)

Шаг 6. Выйдите в основное меню нажатием <sub>кнопки</sub> [<del>♦</del>]

## **Демпфирование датчика (приемника) (ТРАКТ/ПРИЕМНИК-R ВХОДА)**

Шаг 1. Выберите пункт меню ТРАКТ с помощью нажатия кнопок  $\bigoplus$  или  $\overline{\mathbf{4} \mathbf{D}}$ .

Шаг 2. Войдите в подменю нажатием кнопки еще раз.

Шаг 3. Выберите пункт ДЕМПФЕР нажатием напротив него либо  $($ 

Шаг 4. Выберите пункт ДЕМПФЕР кнопкой  $\blacksquare$ 

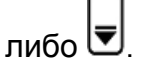

Шаг 5. Измените значение кнопками  $\blacksquare$ (**100-1500 нс с шагом 100нс**)

Шаг 6. Выйдите в основное меню нажатием <sub>кнопки</sub> I♦I

#### **Изменение соотношения сигнал/шум с помощью применения узкополосных фильтров.**

УСД-60 имеет несколько фильтров для сужения полосы прибора.

#### **Настройка узкополосного фильтра (ТРАКТ/ПРИЕМНИК-ПОЛОСА)**

Шаг 1. Выберите пункт меню ТРАКТ с помощью нажатия кнопок  $\bigoplus$  или  $\overline{\mathbf{4} \mathbf{D}}$ .

Шаг 2. Войдите в подменю нажатием кнопки еще раз.

Шаг 3. Выберите пункт ПРИЕМНИК нажатием

 $\bigcirc$  напротив него либо  $\bigcirc$   $\bigcirc$ 

Шаг 4. Выберите пункт ПОЛОСА кнопкой

[▲ либо <mark>U</mark>

Шаг 5. Измените значение кнопками  $\boxed{\blacksquare\blacktriangleright}$ Доступны следующие фильтры:

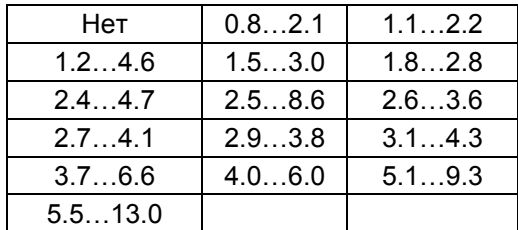

Шаг 6. Выйдите в основное меню нажатием кнопки

# **2.3 Регулировка отображения сигнала**

#### **2.3.1 Установка развертки дисплея** (**ОСНОВНЫЕ-РАЗВЕРТКА**)

Шаг 1. Выберите пункт меню ОСНОВНЫЕ с помощью нажатия кнопок  $\bigodot$  или  $\boxed{\P\ \mathbb{D}}$ . Шаг 2. Выберите пункт РАЗВЕРТКА нажатием  $\textcircled{\textsf{T}}$ 

напротив него либо .

Шаг 5. Измените значение кнопками  $\boxed{\P$ 

Повторное нажатие клавиши  $\bigcirc$  меняет шаг изменения функции : 0,01 / 0.1/ 1.0/ 10/ 100 мкс 9мм)

Установленное значение развертки сохраняется в настройке дефектоскопа.

#### **2.3.2 Установка задержки развертки (ОСНОВНЫЕ-ЗАДЕРЖКА)**

Шаг 1. Выберите пункт меню ОСНОВНЫЕ с

помощью нажатия кнопок  $\bigcirc$  или  $\overline{\mathbf{4} \mathbf{D}}$ .

Шаг 2. Выберите пункт РАЗВЕРТКА нажатием

напротив него либо

Шаг 5. Измените значение кнопками  $\mathbf{\mathbf{\mathsf{M}}}$ 

Повторное нажатие клавиши  $\bigcirc$  меняет шаг изменения функции : 0,01 / 0.1/ 1.0/ 10/ 100 мкс 9мм)

Установленное значение развертки сохраняется в настройке дефектоскопа.

#### **2.3.3 Выбор частоты посылок зондирующих импульсов (ТРАКТ– ЧАСТ.ПОВТОРЕНИЙ)**

Генератор посылает УЗ импульсы с частотой , которая может быть установлена вручную или автоматически. Максимальная частота посылок – 2000 Гц. Реальную частоту посылок может быть меньше исходя из параметров развертки, задержки и тд. Реальная частота отображается на экране дефектоскопа.

Шаг 1. Выберите пункт меню ТРАКТ с помощью нажатия кнопок  $\bigoplus$  или  $\overline{\mathbf{4} \mathbf{D}}$ .

Шаг 2. Выберите пункт ЧАСТ.ПОВТ. нажатием

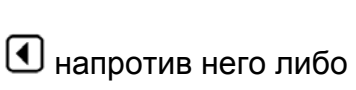

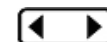

Шаг 5. Измените значение кнопками  $\boxed{\leftarrow\blacktriangleright}$ Повторное нажатие клавиши  $\bigcirc$  меняет шаг изменения функции : 1 / 5/ 10/ 50/ 100 Гц Установленное значение частоты посылок сохраняется в настройке дефектоскопа.

## **2.3.4 Выбор режима детектирования (ТРАКТ/ПРИЕМНИК-ДЕТЕКТОР)**

Выбор вида детектирования выражается в изменении представления импульса на экране. А-скан представляет собой звуковой импульс (эхо-импульс) вернувшийся из контролируемого материала и принятый прибором. В реальности импульс представляет собой двухполярный радиосигнал, с положительной составляющей в верней половине экрана и отрицательной составляющей в нижней.

В РАДИО режиме а-зона, б-зона и и-зона могут быть установлены как сверху, так и снизу центральной оси, для измерения как положительной, так и отрицательной составляющей сигнала.

Для изменения режима детектирования:

Шаг 1. Выберите пункт меню ТРАКТ с помощью нажатия кнопок  $\bigodot$  или  $\overline{\mathbf{1}}$ 

Шаг 2. Войдите в подменю нажатием кнопки еще раз.

Шаг 3. Выберите пункт ПРИЕМНИК нажатием напротив него либо  $\boxed{\P$   $\Box$ 

Шаг 4. Выберите пункт ДЕТЕКТОР кнопкой

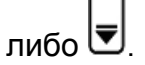

Шаг 5. Измените значение кнопками  $\boxed{4}$ 

**• МИНУС** — Отображает негативную (отрицательную) полуволну в позитивной ориентации.

**• ПЛЮС** — Отображает позитивную (положительную) полуволну радиосигнала

**• ПОЛНЫЙ** — Отображает результат сложения положительной и отрицательной полуволн в положительной ориентации

**•РАДИО** — Отображает реальный радиосигнал без детектирования

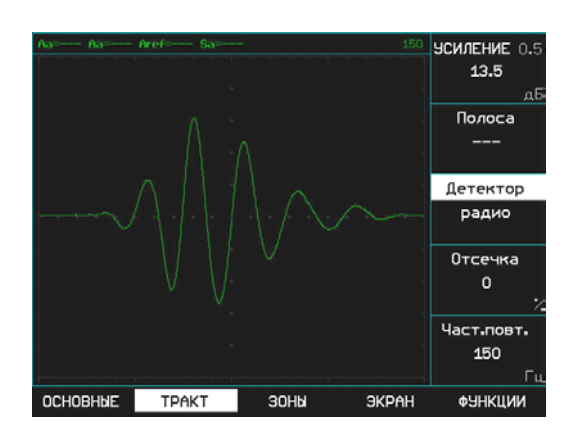

*Рис. Радиочастотный сигнал*

## *Позитивное (положительное)*

*детектирование–* означает отображение только верхней положительной составляющей радиочастотного сигнала.

#### *Негативное (отрицательное)*

*детектирование–* означает отображение только нижней отрицательной составляющей радиочастотного сигнала.

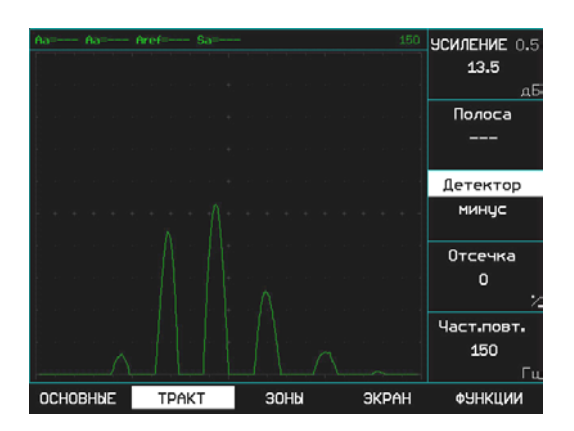

*Рис. Отрицательное ½ волновое детектирование*

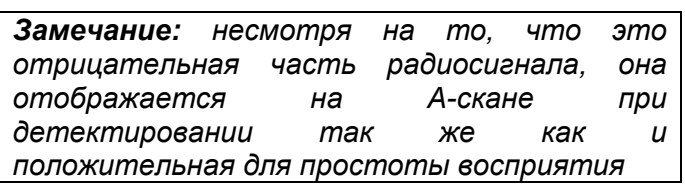

*Полное детектирование* является сложением положительной и отрицательной составляющей радиосигнала.

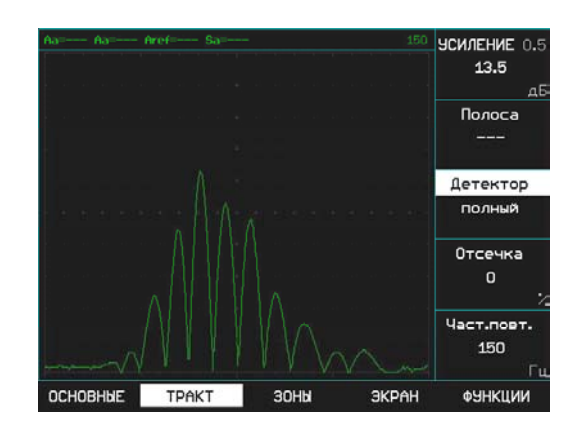

*Рис. Полное детектирование*

## **2.3.5 Установка уровня отсечки сигнала (ТРАКТ-ОТСЕЧКА)**

Часть А-скана может не отображаться на экране. Для выбора уровня отсечки необходимо указать этот уровень в процентах от полной высоты экрана.

Для выбора уровня отсечки:

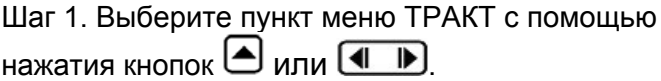

Шаг 2. Выберите пункт ОТСЕЧКА нажатием ▲

напротив него либо  $\overline{\mathbf{v}}$ 

Шаг 5. Измените значение кнопками  $\boxed{\P$ .

Повторное нажатие клавиши  $\bigcup$  меняет шаг изменения функции : 1 / 5/ 10 %.

# **3. Настройка дефектоскопа для измерений**

 Данный раздел описывает как настроить дефектоскоп для определения амплитуды и координат дефектов и измерения толщины.

Ниже описано как:

• Отрегулировать зоны контроля и сигнализацию дефектов

• Выбрать способ определения координат (по пику или фронту сигнала)

• Установить единицы в которых измеряется амплитуда

• Настроить прибор для работы с наклонными преобразователями

#### **3.1 Конфигурация зон контроля**

В приборе УСД-60 три независимых зоны контроля и индивидуальной логикой определения дефекта. Установка положений и характеристик зон контроля является первым шагом при конфигурации дефектоскопа для определения дефектов и измерения толщины материалов.

#### **3.1.1 Установка положения зон контроля**

Используйте следующие процедуры для установки вертикального и горизонтального положения зон роля. Помните, что положение зон оказывает влияние на следующие возможности инструмента:

- Эхо-сигналы, отображаемые в правой части экрана А-скана, приходят с большей глубины, чем эхо-сигналы, расположенные в левой части экрана. Поэтому, перемещение границ зон контроля вправо означает оценку большей глубины контролируемого изделия.
- Увеличение ширины зоны контроля также увеличивает глубину, на которой проводится контроль.

Увеличение высоты зоны контроля (называемой порогом зоны) означает, что только более высокие по амплитуде сигналы смогут быть зарегистрированы.

#### **Выбор зоны контроля (ЗОНЫ-ЗОНА)**

Для настройки параметров зон контроля сначала необходимо указать зону, которую вы хотите изменить

Шаг 1. Выберите пункт меню ЗОНЫ с помощью нажатия кнопок  $\bigoplus$  или  $\overline{\mathbf{4} \mathbf{B}}$ .

Шаг 2. Выберите пункт ЗОНА нажатием

напротив него либо .

Шаг 5. Измените значение кнопками  $\boxed{\leftarrow\blacktriangleright}$ Доступные зоны: а-зона, б-зона, и-зона

#### **Установка начала зоны контроля (ЗОНЫ –НАЧАЛО)**

Шаг 1. Выберите пункт меню ЗОНЫ с помощью нажатия кнопок  $\triangle$  или  $\blacksquare$   $\blacksquare$ 

Шаг 2. Выберите пункт НАЧАЛО нажатием  $\textcircled{\textsf{T}}$ 

напротив него либо

Шаг 5. Измените значение кнопками  $\boxed{4}$ 

Повторное нажатие клавиши  $\bigoplus$  меняет шаг изменения функции : 0,01 / 0.1/ 1.0/ 10/ 100 мкс

**Установка ширины зоны контроля (ЗОНЫ –ШИРИНА)** 

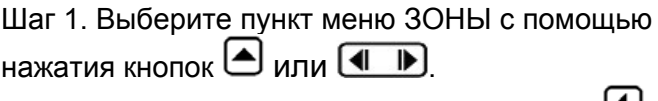

Шаг 2. Выберите пункт ШИРИНА нажатием

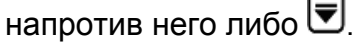

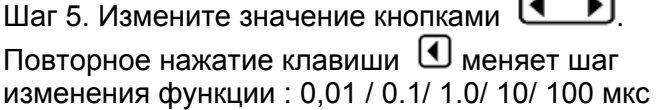

#### **Установка порога зон (ЗОНЫ –УРОВЕНЬ)**

Шаг 1. Выберите пункт меню ЗОНЫ с помощью нажатия кнопок  $\triangle$  или  $\Box$ 

Шаг 2. Выберите пункт УРОВЕНЬ нажатием

напротив него либо

Шаг 5. Измените значение кнопками  $\boxed{\leftarrow\blacktriangleright}$ 

Повторное нажатие клавиши  $\bigcirc$  меняет шаг изменения функции : 1 / 5 и 10%

Диапазон регулировки высоты порога от –95% до 95% в режиме радиосигнала и от 0 до 95% высоты экрана в режиме детектирования.

## **3.1.2 Выбор способа измерения координат**

Сигналы на экране, пересекающие а-зону или бзону контроля, оцениваются по времени прихода для определения координат дефектов или толщины материла изделия. При пересечении зоны для оценки может использоваться либо фронт сигнала (т.е. точка пересечения порога зоны с фронтом импульса), либо пик сигнала (точка с максимальной для зоны амплитудой). Функция ИЗМЕРЕНИЕ-ВРЕМЯ позволяет установить, какой из параметров будет использоваться для оценки сигнала в а-зоне.

#### **Установка способа оценки сигнала в а-,б-зоне (ЗОНЫ/РЕЖИМ-ВРЕМЯ)**

Шаг 1. Выберите пункт меню ЗОНЫ с помощью нажатия кнопок  $\bigoplus$  или  $\overline{\mathbb{L}}$ 

Шаг 2. Войдите в подменю нажатием кнопки еще раз.

Шаг 3. Выберите пункт РЕЖИМ нажатием напротив него либо  $(4 \quad \blacktriangleright)$ .

Шаг 4. Выберите пункт ВРЕМЯ кнопкой  $\blacksquare$  либо

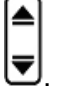

Шаг 5. Измените значение кнопками Доступные варианты: **по пику**, **по фронту** или **по переходу через «0»** 

## **Задание логики срабатывания АСД (ЗОНЫ/РЕЖИМ-ДЕФЕКТ)**

Независимая АСД каждой из зон контроля может срабатывать либо когда эхо-сигнал пересекает зону (т.е. становится выше порога) либо когда эхо-сигнал **не** пересекает ее (т.е. падает ниже порога).

Для установки логики срабатывания АСД

Шаг 1. Выберите пункт меню ЗОНЫ с помощью нажатия кнопок  $\bigoplus$  или  $\overline{\mathbf{A}}$ 

Шаг 2. Войдите в подменю нажатием кнопки еще раз.

Шаг 3. Выберите пункт РЕЖИМ нажатием напротив него либо  $(4 \quad \blacktriangleright)$ .

Шаг 4. Выберите пункт ДЕФЕКТ кнопкой  $\blacksquare$  либо ∣≜

Шаг 5. Измените значение кнопками  $\boxed{\P$ Доступные значения:

- $\pm$  дефект, если сигнал пересекает порог
- $\perp$  дефект, если сигнал не пересекает порог

**НЕТ** – сигнализация зоны выключена и зона на экране **не отображается**.

#### **Включение сигнализации АСД (ЗОНЫ/РЕЖИМ-СИГНАЛ)**

.

₹

.

Световая сигнализация дефектов может быть установлена для каждой из зон контроля.

Шаг 1. Выберите пункт меню ЗОНЫ с помощью нажатия кнопок  $\bigoplus$  или  $\overline{\mathbf{4} \mathbf{D}}$ .

Шаг 2. Войдите в подменю нажатием кнопки еще раз.

Шаг 3. Выберите пункт РЕЖИМ нажатием напротив него либо  $\boxed{\P}$ .

Шаг 4. Выберите пункт ДЕФЕКТ кнопкой  $\blacksquare$  либо [▲

Шаг 5. Измените значение кнопками  $\overline{\mathbf{I}}$ на ДА или НЕТ.

#### **3.1.5 Установка отображения результатов измерений на экране (ОСНОВНЫЕ/ПОКАЗАНИЯ-ПОЛЕ1 (-2,-3,4))**

Дефектоскоп может вычислять множество величин, но одновременно на экран выводятся максимум 4 из них. Для установки выводимых величин:

Шаг 1. Выберите пункт меню ОСНОВНЫЕ с

помощью нажатия кнопок  $\bigodot$  или  $\boxed{\P$ .

Шаг 2. Войдите в подменю нажатием кнопки еще раз.

Шаг 3. Выберите пункт ПОКАЗАНИЯ нажатием **НАПРОТИВ НЕГО ЛИБО**  $\blacksquare$ 

Шаг 4. Выберите пункт ПОЛЕ 1 кнопкой  $\blacksquare$  либо [≜

Шаг 5. Измените значение кнопками . Шаг6. Повторите шаг4-5 для остальных полей

Измеряемые величины

.

|⇒

- "Sa", "Sb", мм путь луча по измерениям в а- и б- зонах.
- "Sab" расстояние между сигналами в аи б- зонах.

*Замечание: Если функция ТРАКТ/ДАТЧИК-УГОЛ больше нуля прибор будет вычислять также координаты X и Y для контроля наклонными преобразователями "Xa", "Xb", "Ya", "Yb"* 

• V, м/с – скорость звука.

*Замечание: Для вычисления скорости звука необходимо задать в функции ОСНОВНЫЕ/ИЗМЕРЕНИЕ-ОБРАЗЕЦ толщину образца в котором измеряется скорость*

- "Аа, %", "Аb,%" -амплитуда в % высоты экрана в а- или б- зоне
- "Аа, dB", "Ab, dB" амплитуда в дБ соотношение между высотой пика сигнала в а- (б-)зоне и высотой порога а- (б-)зоны
- "Aref, dB" разница в дБ между пиком эхо-сигнала в а-зоне и амплитудой эталонного эхо-сигнала.
- "La", "Lb" номер луча при контроле наклонными преобразователями

*Замечание: Амплитуда эталонного сигнала задается в функции ОСНОВНЫЕ/ИЗМЕРЕНИЕ - А ОПОРНАЯ*

#### **3.2 Использование наклонных преобразователей**

При использовании наклонного преобразователя для правильного расчета координат дефекта необходимо установить следующие параметры:

- ¾ Угол ввода ультразвуковых колебаний в материал в подменю **ТРАКТ/ДАТЧИК-УГОЛ**
- ¾ Толщину образца в подменю **ОСНОВНЫЕ/ИЗМЕРЕНИЕ-ОБРАЗЕЦ** (для правильного расчета номера луча)
- ¾ Задержку в призме преобразователя **ТРАКТ/ДАТЧИК-ПРОТЕКТОР**
- ¾ Стрелу наклонного преобразователя **ТРАКТ/ДАТЧИК-СТРЕЛА**

#### **3.2.1 Настройка угла ввода УЗК (ТРАКТ/ДАТЧИК-УГОЛ)**

Шаг 1. Выберите пункт меню ТРАКТ с помощью нажатия кнопок  $\bigodot$  или  $\boxed{\blacksquare \blacktriangleright}$ .

Шаг 2. Войдите в подменю нажатием кнопки еще раз.

Шаг 3. Выберите пункт ДАТЧИК нажатием напротив него либо  $\boxed{\P \quad \blacksquare}$ 

Шаг 4. Выберите пункт УГОЛ кнопкой  $\blacksquare$  либо

[≜ ≂

.

Шаг 5. Измените значение кнопками  $\blacksquare$ Доступные углы ввода от 0 до 85° с шагом 0.1, 1 и 10°.

*Замечание: Угол ввода УЗК должен быть указан на маркировке или в паспорте преобразователя. Данный угол указывается для определенного материла, как правило, для стали. Необходимо помнить, что угол ввода колебаний в материал с другой скоростью распространения колебаний будет иным.* 

#### **3.2.2 Ввод толщины образца (ОСНОВНЫЕ/ИЗМЕРЕНИЕ-ОБРАЗЕЦ)**

При контроле пластин лучи распространяются с многократным отражением от граней. Для правильного расчета глубины дефекта необходимо задать толщину пластины. В этом случае глубина дефекта будет отображаться в виде Y1=… (для прямого луча), Y2=.. (для однократно отраженного) и тд.

Шаг 1. Выберите пункт меню ОСНОВНЫЕ с

помощью нажатия кнопок  $\bigodot$  или  $\boxed{\P$ 

Шаг 2. Войдите в подменю нажатием кнопки еще раз.

Шаг 3. Выберите пункт ИЗМЕРЕНИЕ нажатием  $\Box$  напротив него либо  $\Box$ 

Шаг 4. Выберите пункт ОБРАЗЕЦ кнопкой

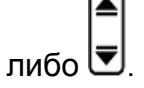

Шаг 5. Измените значение кнопками  $\mathbf{\mathbf{\mathbf{\mathsf{M}}}}$ Доступные значения до 1000мм с шагом 0,01 /0.1/

1/ 10 и 100мм. Нажатие кнопки  $\bigcup_{n=1}^{\infty}$  выбирает шаг изменения значения функции

#### **3.2.3 Ввод стрелы преобразователя (ТРАКТ/ДАТЧИК-СТРЕЛА)**

При контроле наклонным преобразователем координаты рассчитываются от точки выхода луча до отражателя. Для того, чтобы можно было отображать координаты от передней грани преобразователя, необходимо ввести величину стрелы, которая будет вычитаться из координаты X.

Шаг 1. Выберите пункт меню ТРАКТ с помощью нажатия кнопок  $\bigoplus$  или  $\boxed{\P$ 

Шаг 2. Войдите в подменю нажатием кнопки еще раз.

Шаг 3. Выберите пункт ДАТЧИК нажатием напротив него либо  $\overline{\bullet}$ .

 $\underline{\text{Ha}}$ г 4. Выберите пункт СТРЕЛА кнопкой  $\textcircled{\textsc{1}}$ либо

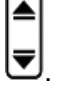

Шаг 5. Измените значение кнопками Доступны значения до 100мм с шагом 0,01 /0.1/ 1/

10 мм. Нажатие кнопки  $\bigcup$  выбирает шаг изменения значения функции

#### **3.2.4 Ввод величины протектора (призмы) преобразователя (ТРАКТ/ДАТЧИК-ПРОТЕКТОР)**

Обычно при УЗ контроле пьезопластина не соприкасается с объектом контроля, а защищена неким слоем защитного материала (протектором) или (в случае с наклонным преобразователем) установлена на угловую призму. Для правильного расчета координат, необходимо скомпенсировать время потраченное на прохождение УЗ колебаний через протектор/призму.

Шаг 1. Выберите пункт меню ТРАКТ с помощью нажатия кнопок  $\bigodot$  или  $\boxed{\blacktriangleleft \quad \blacktriangleright}$ 

Шаг 2. Войдите в подменю нажатием кнопки еще раз.

Шаг 3. Выберите пункт ДАТЧИК нажатием напротив него либо  $\boxed{\P\quad \blacktriangleright}$ .

Шаг 4. Выберите пункт ПРОТЕКТОР кнопкой

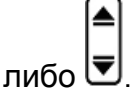

Шаг 5. Измените значение кнопками Доступны значения до 100мм с шагом 0,01 /0.1/ 1/

10 мм. Нажатие кнопки  $\bigcup$  выбирает шаг изменения значения функции.

#### **4. Использование возможностей прибора во время контроля 4.1 Изменение усиления**

Усиление дефектоскопа, которое увеличивает или уменьшает высоту сигналов на А-скане регулируется с помощью функции **УСИЛЕНИЕ**, доступной из *любого* подменю.

# **4.1.1 Выбор шага изменения усиления**

При регулировке усиления, каждое нажатие кнопок  $(\mathbf{A} \times \mathbf{B})$ , повышает или понижает уровень усиления на некий дБ-шаг. Возможен выбор из нескольких шагов изменения усиления. Для выбора шага усиления нажимайте кнопки одновременно до установки необходимого шага. **0,5дБ**; **1дБ**; **2дБ** и **6дБ**.

## **4.2 Использование возможностей замера амплитуды в отношении к эталонному сигналу**

Когда параметр **Aref, dB** выбран для измерения (ОСНОВНЫЕ/ПОКАЗАНИЯ), амплитуда эхосигнала в а-зоне будет сравниваться с эталонным сигналом, амплитуда которого занесена **ОСНОВНЫЕ/ИЗМЕРЕНИЕ-А ОПОРНАЯ**. Данное значение опорной амплитуды означает усиление, при котором опорный сигнал достигает 100% высоты экрана.

*Замечание: Для правильного сравнения эхосигналов в а-зоне они долны быть от 30 до 100% высоты экрана.* 

*Замечание: Обычно при сравнении сигналов по амплитуде оператор ограничен размерами экрана , т.е. от 10 до 100% это всего 20 дБ. Далее необходимо уже корректировать результаты на величину изменения усиления. При измерении А, дБс нет необходимости запоминать при каком усилении вы работаете – можно сравнивать сигналы в диапазоне 110 дБ.* 

# **4.5 Полноэкранный режим работы**

В дефектоскопе УСД-60 полноэкранный режим предназначен для использования прибора в промышленных условиях, когда расстояние до глаз оператора довольно значительно. В этом режиме разрешение экрана снижено до 320х240, а А-скан растянут на весь экран.

Для входа в данный режим нажмите вместе кнопки  $\boxed{ \mathbb{C} }$  и  $\boxed{ \mathbb{C} }$ . Для выхода из данного режима нажмите эти же кнопки еще раз.

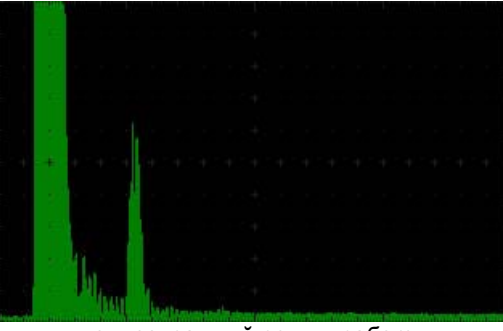

*полноэкранный режим работы*

Во время полноэкранного режима вы можете:

- Изменять усиление с помощью кнопок **( 4 ав )** или <sup>+ </sup> Шаг усиления при этом будет тот, что был установлен в обычном режиме.
- Изменять развертку с помощью кнопок I۹ ▶
- «Замораживать» вид экрана -
- Включать «электронную лупу»
- Сохранять результат

# **4.6. Использование В-развертки (ФУНКЦИИ-В-СКАН)**

Дефектоскоп УСД-60 позволяет выводить сигнал в виде цветного В-скана. При этом одновременно отображается и А-развертка.

Для включения данного режима:

Шаг 1. Выберите пункт меню ФУНКЦИИ с

помощью нажатия кнопок  $\bigcirc$  или  $\overline{\mathbf{A} \mathbf{B}}$ .

Шаг 3. Выберите пункт В-СКАН кнопкой  $\blacksquare$  либо

Шаг 5. Включите режим В-скан кнопками I۰ ▶∣ .

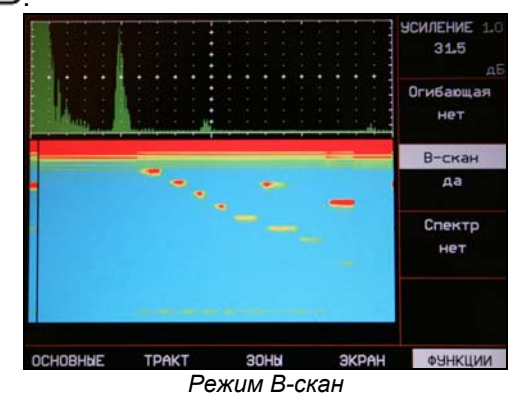

Во время режима B-скан вы можете:

- Изменять усиление с помощью кнопок *или .* Шаг усиления при этом будет тот, что был установлен в обычном режиме.
- «Замораживать» вид экрана -
- Сохранять результат
- Вернуться в обычный режим кнопкой ▶Ì

# **4.6. Использование функции измерения спектра**

Шаг 1. Выберите пункт меню ФУНКЦИИ с помощью нажатия кнопок  $\bigcirc$  или  $\overline{\bullet}$ .

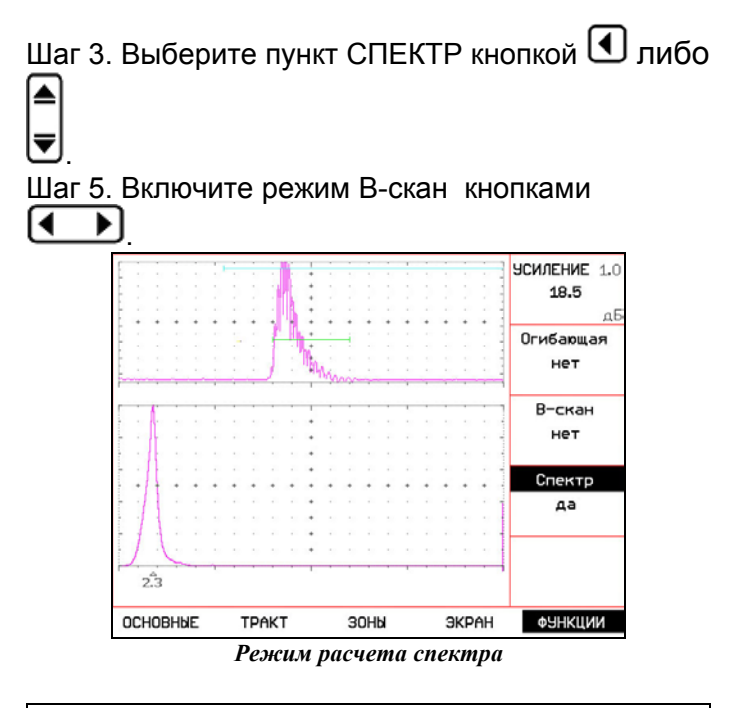

*Замечание: Расчет спектра производится в границах а-зоны* 

.

# **5. Использование ВРЧ/АРК**

Дефектоскоп УСД-60 имеет функции Временной Регулировки Чувствительности (ВРЧ) и Кривой Амплитуда-Расстояние (АРК) с двумя дополнительными кривыми  $\pm$  0.5-20дБ от базовой.

Обе ВРЧ и АРК функции основаны на записи оператором в прибор опорных точек.

Функция ВРЧ позволяет компенсировать влияние затухания и отображать сигналы от одинаковых отражателей на разной глубине – как сигналы одинаковой высоты. Это становится возможным благодаря разной регулировке усиления в разных точках А-скана в зависимости от глубины и затухания сигналов в материале. Функция АРК отображает эхо-сигналы с их реальной амплитудой без компенсации. При

работе в режиме АРК изображение кривой появляется на А-скане.

# **5.1 Использование ВРЧ**

При использовании ВРЧ эхо-сигналы от одинаковых отражателей имеют одинаковую высоту на экране, вне зависимости от их глубины. Перед использованием ВРЧ выполните следующее:

Шаг 1. Проведите калибровку прибора с преобразователем и установите все параметры генератора, приемника и пр. как описано выше. Изменение этих параметров после ввода референсных точек неизбежно повлияет на точность измерения.

Шаг 2: Запишите опорные точки (от 2-х до 32х). Данный процесс позволит дефектоскопу вычислить и компенсировать эффект влияния затухания по глубине материала.

Динамический диапазон ВРЧ составляет до 60 дБ. Максимальная крутизна – до 12 дБ/мкс

*Важно. Начало ВРЧ привязано к значению функции ТРАКТ/ВРЧ/ЗАПИСЬ-а-СТАРТ*

#### **5.1.1 Запись опорных точек ВРЧ**

Опорные точки для ВРЧ и АРК одинаковые. Обычно опорные точки записываются на стандартном образце с отражателями одинакового размера, расположенными на разной глубине. Первое отражение от каждого из этих отражателей и должно быть записано.

Только одна последовательность опорных точек может быть записана за один раз (в одной настройке):

*Важно. Перед началом записи опорных точек убедитесь, что ВРЧ выключена.* 

Шаг 1. Выберите пункт меню ТРАКТ с помощью нажатия кнопок  $\triangle$  или  $\overline{\blacksquare}$ 

Шаг 2. Войдите в подменю нажатием кнопки еще раз.

Шаг 3. Выберите пункт ВРЧ нажатием напротив него либо  $\overline{\text{4 } \mathbb{D}}$ .

Шаг 4. Войдите в под-подменю нажатием кнопки еще раз.

Шаг 5. Выберите пункт ЗАПИСЬ нажатием напротив него либо **4 D** 

Шаг 6. Выберите пункт ДОБАВИТЬ ТОЧКУ

кнопкой  $\bigcirc$  либо  $\bigcirc$ Шаг 7. Добавьте новую точку нажатием кнопки . Минимальное кол-во точек для построения ВРЧ-2. Максимальное – 32.

*Важно. Все точки ВРЧ можно впоследствии скорректировать по положению и усилению*

# **5.1.2 Работа с ВРЧ**

В режиме ВРЧ прибор использует записанную последовательность опорных точек для построения закона корректировки усиления по глубине. Записанная последовательность точек ВРЧ сохраняется в приборе до того, как будет может быть отредактирована или заменена. Для работы в режиме ВРЧ:

Шаг 1. Выберите пункт меню ТРАКТ с помощью нажатия кнопок  $\bigoplus$  или  $\overline{\mathbb{A}$   $\mathbb{B}}$ 

Шаг 2. Войдите в подменю нажатием кнопки еще раз.

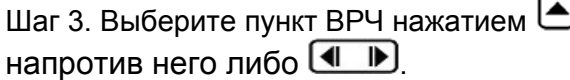

Шаг 4. Выберите пункт РЕЖИМ кнопкой  $\blacksquare$  либо

 $\equiv$ .

Шаг 5. Включите режим ВРЧ кнопками Кривая ВРЧ автоматически появится на экране

*Замечание: Кривая ВРЧ графически изображает уровень усиления в каждой опорной точке. Компенсирующее усиление отображается в виде изменения высоты кривой ВРЧ по мере увеличения глубины материала в горизонтальной плоскости экрана.* 

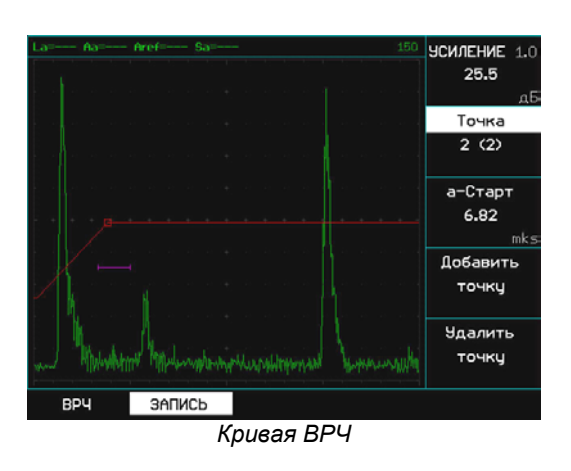

*Важно. Изменяя общее усиление тракта, можно поднимать и опускать всю кривую ВРЧ.*

# **5.2 Использование АРК**

При отображении, кривая АРК представляет собой линию соединяющую пики от одинаковых отражателей на разной глубине. Таким образом, кривая АРК является перевернутым отображением кривой ВРЧ.

*Замечание: В режиме АРК единственным отличием является наличие самой кривой АРК. Эхо-сигналы на А-скане отображаются в реальном некомпенсированном виде.*

Кривая АРК базируется на тех же опорных точках, что и ВРЧ (до 32-ти точек). Поскольку ближняя зона, ширина луча и диаграмма направленности зависят от размера и частоты пьезоэлемента преобразователя, а материалы сильно различаются по скорости распространения УЗК и затуханию, кривая АРК должна быть записана по разному для различных применений.

## **5.2.1 Запись кривой АРК**

Опорные точки кривой АРК записываются так же, как и точки кривой ВРЧ.

Обычно опорные точки записываются на стандартном образце с отражателями одинакового размера, расположенными на разной глубине. Первое отражение от каждого из этих отражателей и должно быть записано.

*Важно. Перед началом записи опорных точек убедитесь, что ВРЧ выключена.* 

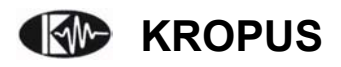